This is a basic tutorial on how to use 'imovie' to produce your photo essay video. You can use 'imovie' or any other software which you are comfortable with or have access to. These instructions are just for reference and do not cover all the tools available in 'imovie'... Goodluck!

- 1. Prepare a storyboard/ sequence of images that you want to use for this assignment and organize these images and all your audio elements (songs/ sound effects) in a folder. For this demo, we will use the same images that we used in class. <u>I wish to thank the unknown</u> photographer who has clicked these photos.
- 2. Open "imovie" on the apple computers (macs) in any of the labs or on your home computer. This is the default interface for imovie in all the labs in CAS:

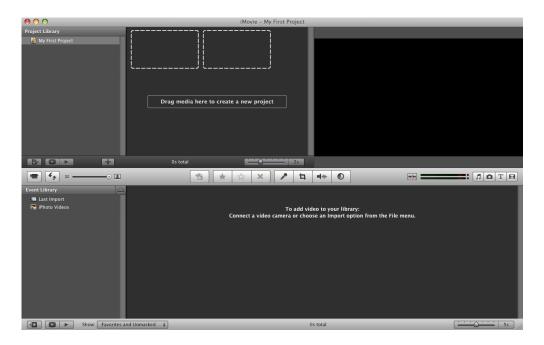

3. Now drag and drop your images in the marked window:

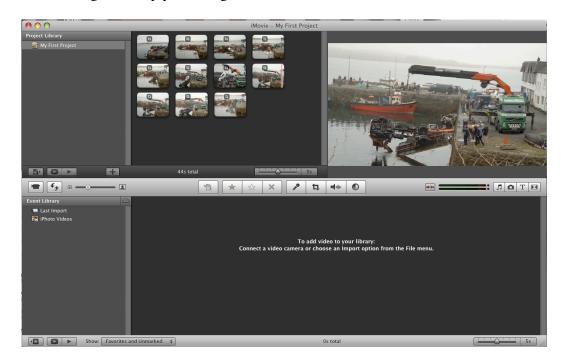

4. The default duration for all photos is 4 seconds and the "Ken Burns" effect (adding motion to your still images) is applied automatically.

To change the project properties, Go to File > Project properties

You can change the aspect ratio of your project and even add transitions like cross dissolve automatically between all your images, which we select for our sequence.

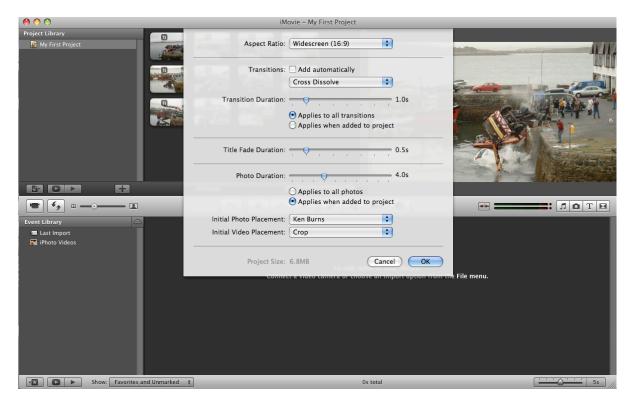

5. You can now rename the project in the top left section:

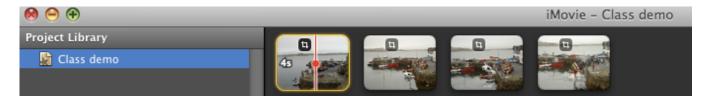

6. We will be using the "Ken Burns" effect for this demonstration. This effect gives you the power to add customized motion to each individual image. On selecting the image, the starting and the end position can be set by pulling or squeezing at the corners of the green and red frames respectively.

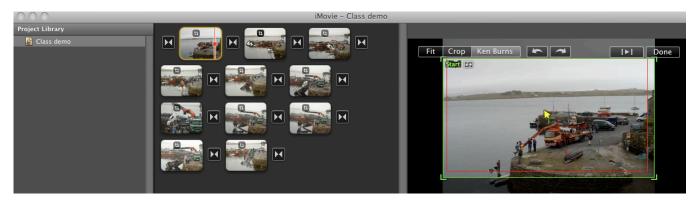

7. Here is a screen shot from one of apple's tutorials for imovie, which better illustrates the functions of all the buttons in that window

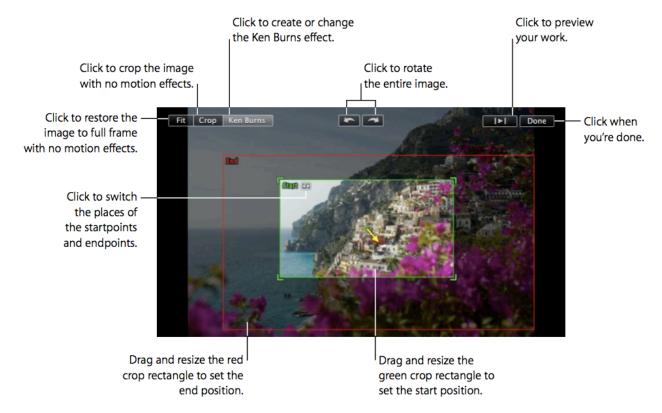

8. Here the sequence begins by zooming out from the vehicle in the water to the establishing shot of the location.

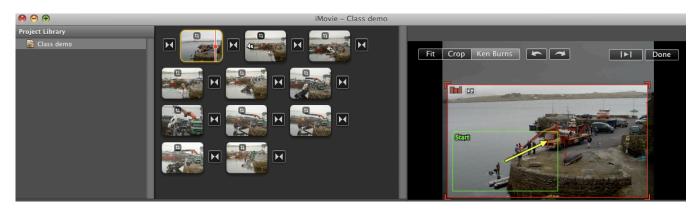

9. In order to change the duration of an image, right click and select "set duration"

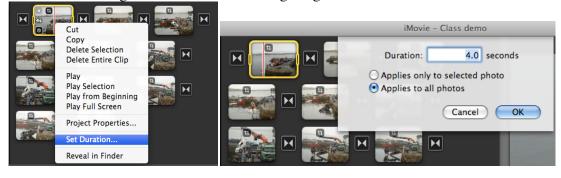

10. Motion effects can be added to each image by changing the starting and the end point and previewing the clip .

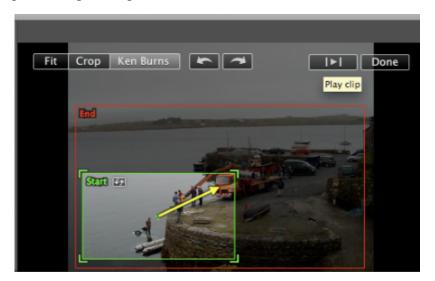

11. The entire video could be previewed by clicking on the 'Play' button:

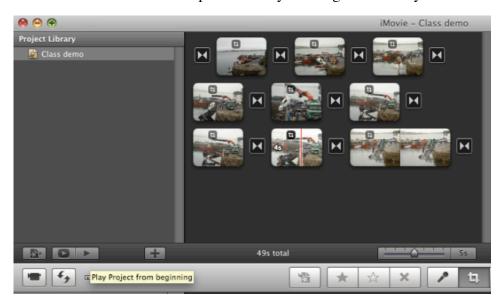

12. Once you are happy with the image sequence, timing, transitions and all other visual elements, you can add your music track in the bottom right section:

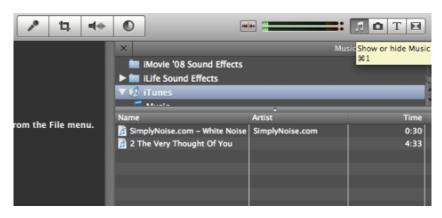

13. You can add sound effects hosted in the sound effects library or songs from itunes by dragging and dropping your selection onto the appropriate clip in your timeline:

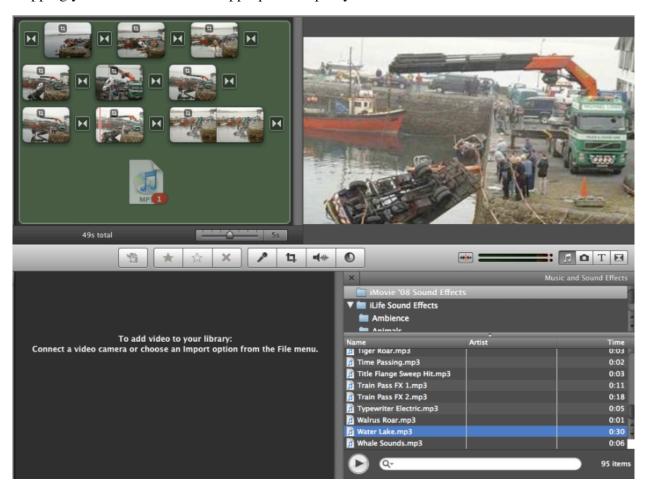

14. You can select the border of your audio effect and right click to trim it or drag and drop the same effect to form a longer loop.

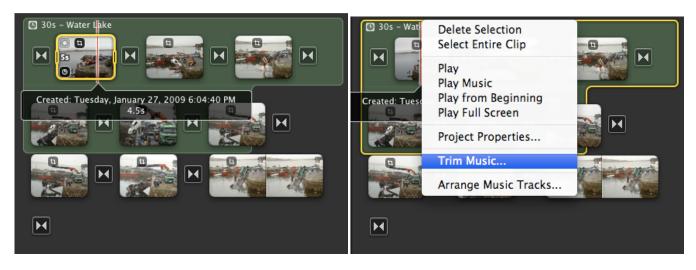

15. To record narration, click on the Microphone icon at the center of your interface and click on the clip to which you want to add the narration.(All imacs have a built-in camera and a microphone. You can also use an external microphone on other computers.)

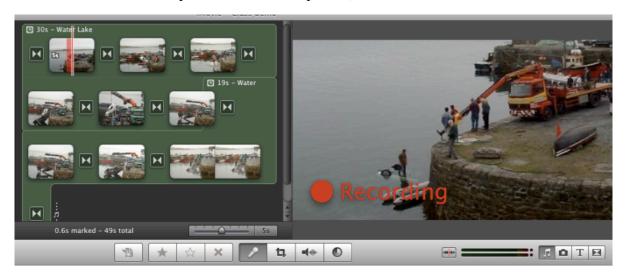

16. To trim your narration, click on the microphone icon to get off the recording mode, then right lick on the audio clip.

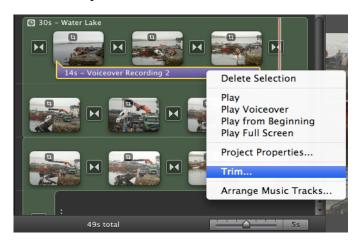

17. To alter the levels of an audio clip select the clip and click on the adjust audio button. If you want to keep your narration track louder than the rest, check on the "Ducking" option.

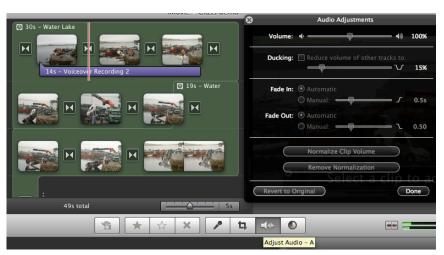

18. In case you want to add credits or titles to your sequence, click on the "T" button, select the appropriate option and drag and drop it in the timeline.

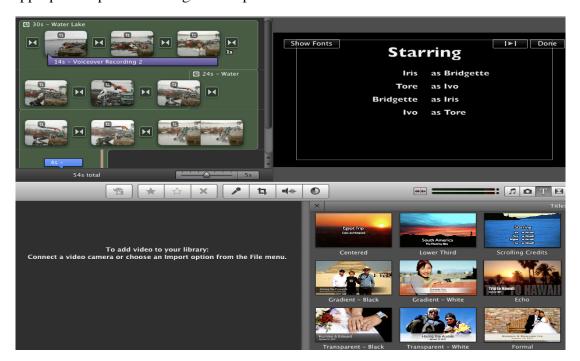

19. Once you are happy with your video, click on Share and export movie:

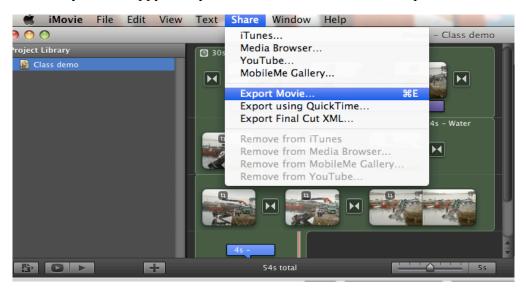

20. Select the appropriate setting and click on export.

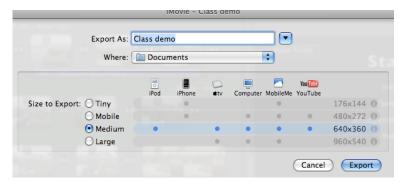

Voila! You are the proud producer of a video using still images.

Good job!

\*\*\*\*\*\*\*\*\*\*\*\*\*\*\*\*\*\*\*\*\*\*\*\*\*\*\*\*\*\*

\*\*\*\*\*\*\*\*\*\*\*\*\*\*\*\*\*\*\*\*\*\*\*\*\*\*\*\*\*\*\*\*\*\*\*

If you want to use the music loops and sound effects available on the CAS network follow these directions: (Note: This writeup is only valid for the mac labs in the CAS)

1. Click on "Overflow" > Internet > CAS Data. You do not need any login or paassword to access these folders

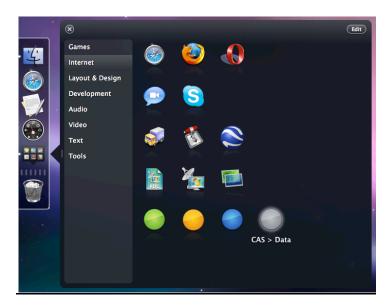

2. Double click on the "CAS Data" server which appears on your desktop.

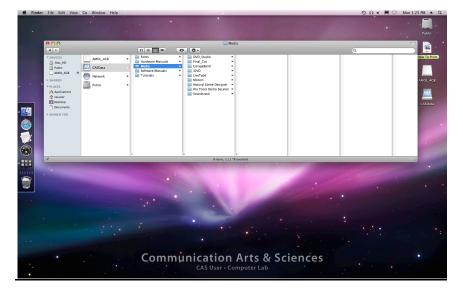

3. Preview audio loops from the Garage Band folder and drag and drop the loops that you like into your work folder or your external hard drive.

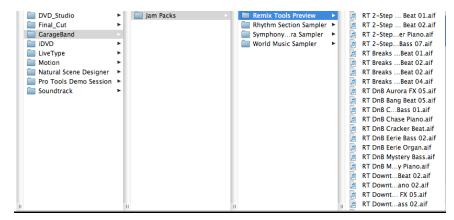

4. You can also use sound effects and audio loops from the Soundtrack folder.

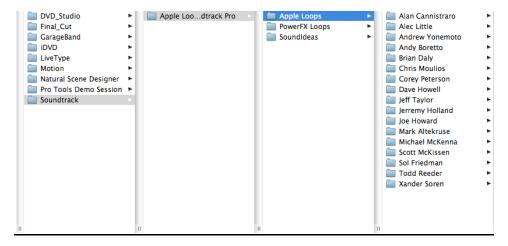

5. Please eject the CAS Data server connection or log off the computer when you are done